# <span id="page-0-2"></span>**Customization**

(WHM >> Home >> cPanel >> Customization)

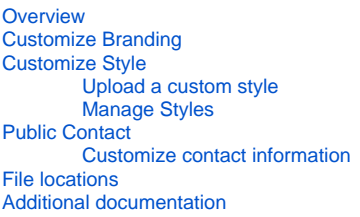

# <span id="page-0-0"></span>**Overview**

This interface allows you to customize parts of the cPanel and Webmail interfaces. You can:

- Upload custom logos.
- Upload a [favicon.](http://en.wikipedia.org/wiki/Favicon)
- Update parts of the cPanel interface to match your company's branding.
- Upload custom cPanel styles.
- Update the contact information on publicly-visible placeholder pages.

For the purposes of cPanel, Inc.'s products and documentation, we use the following terms:

- **Branding** Branding modifies the cPanel interface in order to match your company's logo and brand.
	- Branding changes include updates to image assets or text labels.
	- For more information, read our [Branding](https://documentation.cpanel.net/display/DD/Guide+to+cPanel+Interface+Customization+-+Branding) documentation.
- **Includes** UI includes add custom content to the header or footer of the cPanel interface (but not the WHM interface).
	- You can create UI includes for specific cPanel interfaces, or global UI includes that display on all of cPanel's interfaces.
	- For more information, read our [UI Includes](https://documentation.cpanel.net/display/DD/Guide+to+cPanel+Interface+Customization+-+UI+Includes) documentation.
- **Plugin** A plugin modifies an interface's features or functionality, and it may also include changes to the interface's appearance. You can write plugins for the cPanel or WHM interfaces.
	- You can use the [cPanel Style Guide](http://styleguide.cpanel.net) to ensure that your interfaces match the appearance of standard cPanel interfaces.
	- For more information, read our [Guide to cPanel Plugins](https://documentation.cpanel.net/display/DD/Guide+to+cPanel+Plugins) documentation.
- **Style** A style uses CSS, images, and other assets to modify the appearance of the entire cPanel interface **without** changes to its functionality or features.
	- You can create and apply styles to an entire server or a specific reseller's accounts, or you can create them for distribution.
	- For more information, read our [cPanel Style Development](https://documentation.cpanel.net/display/DD/Guide+to+cPanel+Interface+Customization+-+cPanel+Style+Development) documentation.
- **Theme** A theme applies an overlay on the skeletal framework for all of the interfaces.
	- cPanel & WHM currently ships with one default cPanel theme and one default WHM theme.
		- The Webmail and login interfaces also use themes.

# <span id="page-0-1"></span>Customize Branding

To customize the cPanel or Webmail interfaces:

- 1. Enter your company's name in the *Company Name* text box to brand the interface with your company name.
	- Use this option if you don't want to upload a custom logo.
	- If you use this option, your company name will appear in the default cPanel font.

**Note:** Λ

- To change the font style, you **must** customize cPanel's CSS with a custom style.
- The Company Name value **cannot** exceed 50 characters. The cPanel interface truncates it if the name's width exceeds the width of the user's browser window.
- 2. Enter your help or support URL in the *Help Link* text box to customize the *Help* link. The *Help* link **won't** appear in the cPanel interface until you enter a custom URL.
- 3. Enter your documentation URL in the *Documentation Link* text box to customize the *Documentation* link. If you don't enter a custom *Documentatior* link, the *Documentation* link points to the cPanel, L.L.C. documentation.
- 4. Click *Browse* under the desired heading to add your company logo, Webmail logo, or favicon. Then, select the desired file.

**Notes:** Δ

- cPanel & WHM has specific icon size and file type requirements. For more information, read our [Guide to cPanel Interface](https://documentation.cpanel.net/display/DD/Guide+to+cPanel+Interface+Customization+-+Custom+Icons+and+Logos)  [Customization - Custom Icons and Logos](https://documentation.cpanel.net/display/DD/Guide+to+cPanel+Interface+Customization+-+Custom+Icons+and+Logos) documentation.
- $\bullet$  To delete an uploaded logo, click the trash can icon ( $\mathbb I$ ) for that image file.

5. To apply your changes, click Save.

# <span id="page-1-0"></span>Customize Style

**Note:** Λ You can download [an example skeleton style](https://documentation.cpanel.net/download/attachments/3736811/example_style.tar.gz?version=2&modificationDate=1513278066899&api=v2) to help you create a new style.

### <span id="page-1-1"></span>**Upload a custom style**

To upload custom cPanel styles:

1. Click Upload a Style.

Λ

- 2. To select a style to upload, click Browse.
	- The system uses the .tar.gz file's name as the style's name.
	- You **must** upload your custom style as a .tar.gz file, which **must** contain the styles.css file, the styles.min.css file, or both.

**Note:** We **strongly** recommend that you include **both** files.

- 3. To set the style as the default style, select the *Set this style as my default style* checkbox.
- 4. Click Upload.

#### **Important:** ⋒

We **strongly** recommend that you keep your custom styles up to date to avoid compatibility issues when you upgrade cPanel & WHM. To do this, perform the following actions:

- $\bullet$  Monitor our [Change Logs](https://documentation.cpanel.net/display/CL/Change+Logs) and our [Release Notes](https://documentation.cpanel.net/display/70Docs/Release+Notes) documentation for updated features and bug fixes.
- Make **certain** that your server runs on the STABLE, RELEASE, or CURRENT [release tiers,](https://documentation.cpanel.net/display/CKB/Product+Versions+and+the+Release+Process) so that it receives any functionality updates.
- You can also use a server that runs on the EDGE release tier to test for compatibility and functionality in a controlled environment.

### <span id="page-1-2"></span>**Manage Styles**

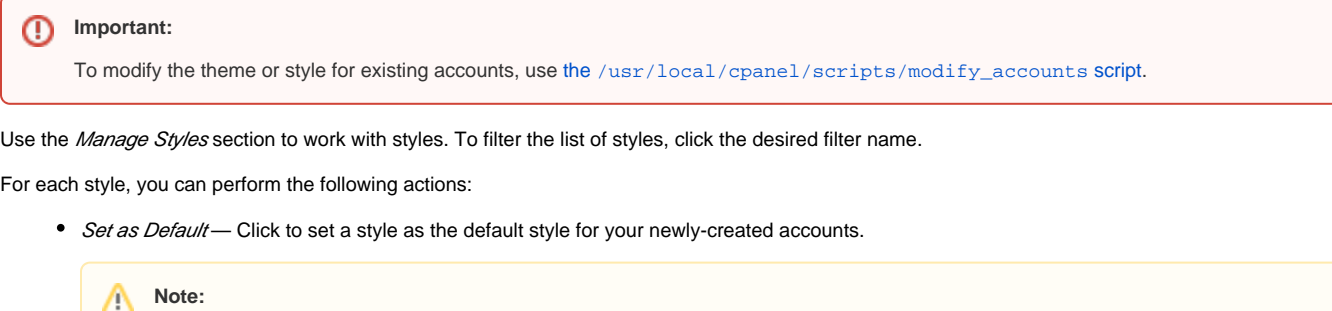

This action **only** sets the default for new accounts that you create. It does **not** set the style for existing accounts on the server.

- Download Style Click to download the style. You may wish to download existing styles to customize them or use them as a base for new styles.  $\bullet$
- Delete Click the trash can ( $\mathbb I$ ) icon to delete a style. Then, click *Delete* again to confirm the deletion.

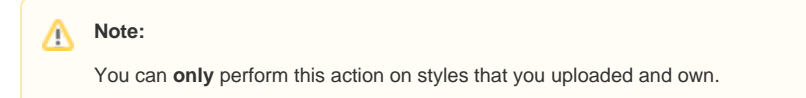

# <span id="page-1-3"></span>Public Contact

#### **Important:** ത

- We **strongly recommend** that you update this. Otherwise, customers see the default information, which may hurt your brand.
- The cPanel interface will **not** show the company name that you enter in the Customize Branding tab on placeholder pages.

The [Account Suspended](https://documentation.cpanel.net/display/78Docs/Web+Template+Editor) and [Default Webpage](https://documentation.cpanel.net/display/78Docs/Web+Template+Editor) pages show visitors your contact information. Users will also see it when they search for your contact information.

- Resellers who [own their accounts](https://documentation.cpanel.net/display/78Docs/Create+a+New+Account+-+Reseller+Settings) can add custom information to their main domains.
- Main domains for other resellers use the server owner's information.

For example, when the system displays a placeholder page to a user, they may see the following message:

```
If you are the owner of this website, please contact your hosting provider: webmaster@10.0.2.0
```
In this example, webmaster@10.0.2.0 is a link to the hosting provider's default contact email address. If you update this information, you can choose a specific email address or URL instead.

#### <span id="page-2-0"></span>**Customize contact information**

To enter your public contact information:

1. Enter your company's name in the Public Company Name text box.

Λ

- 2. Enter your company's URL in the *Public Contact URL* text box.
- **3.** Click *Save*.

### <span id="page-2-1"></span>File locations

cPanel & WHM stores branding information in the reseller\_info.json file, which exists in either the root user's or reseller's brand directory.

- If the reseller who owns the account has specified custom branding information, the cPanel user sees the reseller's branding in the cPanel interface.
- If the reseller has **not** specified custom branding information, but the root user **has**, the cPanel user sees the root user's branding in the cPanel interface.
- If neither the reseller nor the root user have specified custom branding information, the cPanel user does **not** see any customizations to the cPanel interface.

When you save your customizations through WHM's [Customization](https://documentation.cpanel.net/display/72Docs/Customization) interface (WHM >> Home >> cPanel >> Customization) interface, the system stores your items in the following directories:

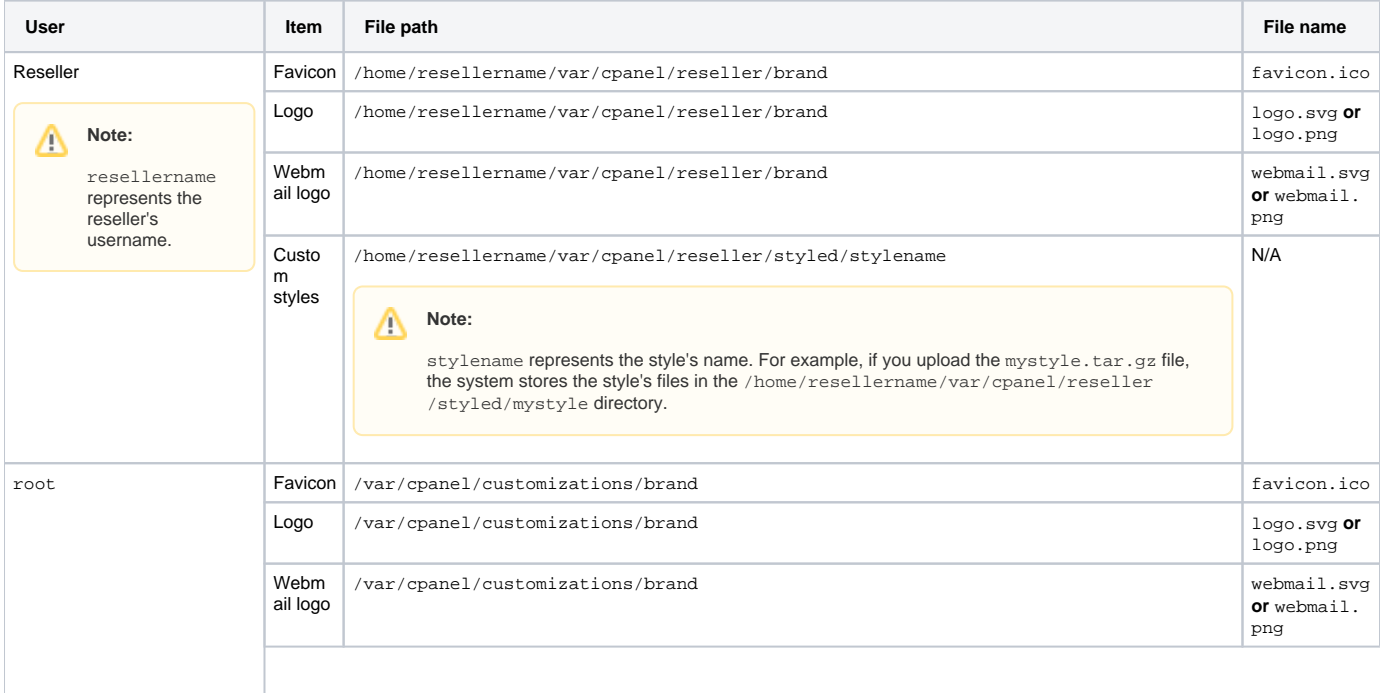

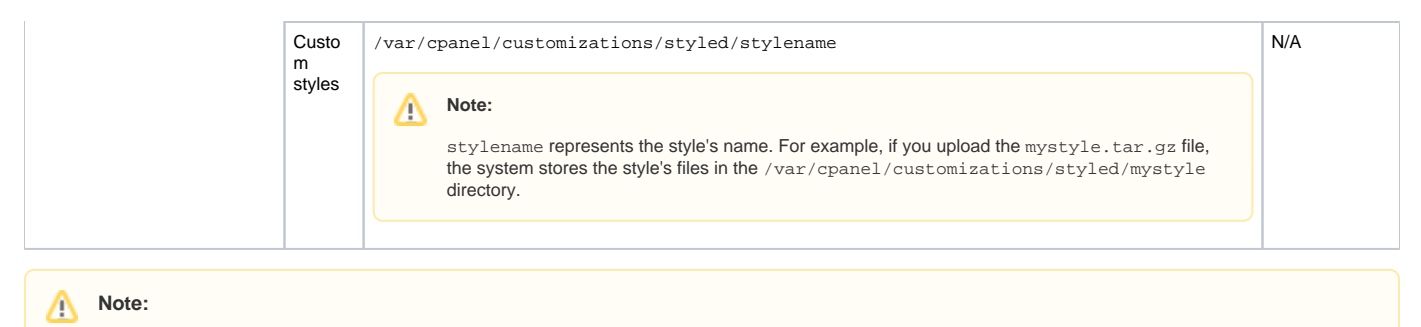

The system checks for a .svg logo first. If no .svg logo exists, the system uses the .png logo, if one exists.

# <span id="page-3-0"></span>Additional documentation

- [Theme Manager](https://documentation.cpanel.net/display/78Docs/Theme+Manager)
- **[Customization](#page-0-2)**
- [Web Template Editor](https://documentation.cpanel.net/display/78Docs/Web+Template+Editor)
- [The cpconftool Script](https://documentation.cpanel.net/display/78Docs/The+cpconftool+Script)